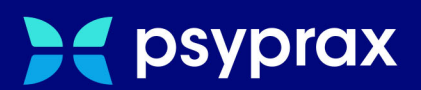

# **PIN des eHBA aktivieren**

Version: V1 / PIN des eHBA aktivieren

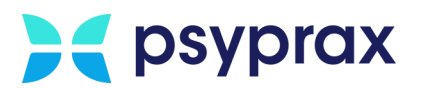

# Impressum

Herausgeber: psyprax GmbH, Landsberger Str. 308, 80687 München

Der Herausgeber übernimmt keine Haftung für Schäden, die aus der nicht bestimmungsgerechten Verwendung, falsch verstandenen Inhalten oder der Verwendung von veralteten Informationen entstehen.

Alle in diesem Handbuch verwendeten Angaben mit persönlichen oder firmenbezogenen Daten wurden speziell für dieses Dokument erstellt. Sollten Ähnlichkeiten mit realen Personen und/oder Firmen bestehen, sind diese rein zufällig.

Verwendete Gebrauchsnamen, Handelsnamen, Warenbezeichnungen usw. können auch ohne besondere Kennzeichnung Marken sein und als solche den gesetzlichen Bestimmungen unterliegen.

Copyright psyprax GmbH: Alle Rechte, auch die des Nachdrucks, der Herstellung von Kopien und der Übersetzung, sind vorbehalten.

### Sehr geehrte psyprax-Nutzer\*,

sollten weitere Fragen rund um das Programm aufkommen, steht Ihnen unser Support-Team gern zu folgenden Zeiten zur Verfügung:

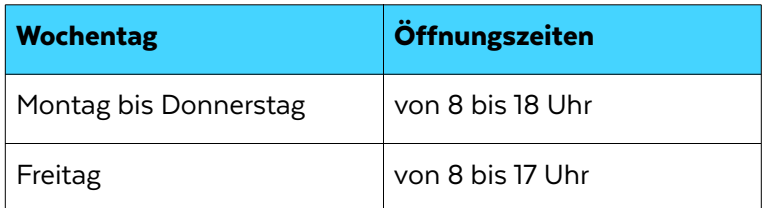

Bei Bedarf erreichen Sie uns auch per E-Mail unter folgender Adresse:

[info@psyprax.de](mailto:info@psyprax.de)

\*Aus Gründen der besseren Lesbarkeit verwenden wir in allen Texten das generische Maskulinum. Weibliche und anderweitige Geschlechteridentitäten werden dabei ausdrücklich mitgemeint, soweit dies für die Aussage erforderlich ist. Dieses Vorgehen ist wertfrei.

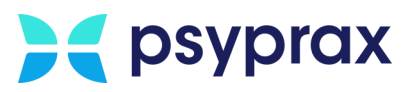

# Inhaltsverzeichnis

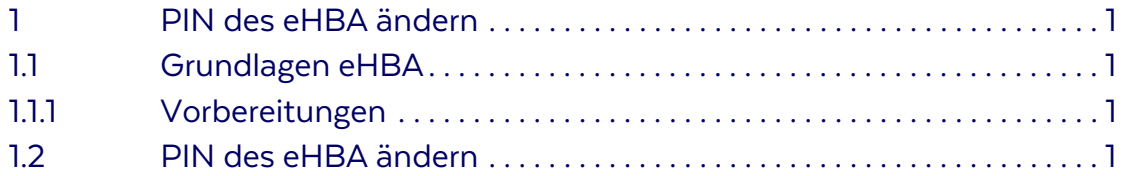

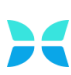

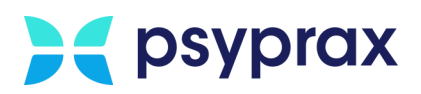

# <span id="page-4-0"></span>1 PIN des eHBA ändern

## <span id="page-4-1"></span>1.1 Grundlagen eHBA

Der elektronische Heilberufsausweis (eHBA) weist den Inhaber als Arzt oder Psychotherapeuten aus. Für viele Anwendungen der Telematikinfrastruktur (TI) ist der eHBA bereits jetzt schon verpflichtend. Einige Anwendungen der TI benötigen den eHBA, um eine sichere elektronische Signatur erzeugen zu können.

#### <span id="page-4-2"></span>1.1.1 Vorbereitungen

Muss der PIN eines eHBA geändert werden, müssen zunächst folgende Voraussetzungen geschaffen werden:

- psyprax liegt mindestens in Version 3.7.4.1 vor.
- Der PIN-Brief liegt vor. Dieser enthält die Transport-PIN.QES (Signatur) sowie die Transport-PIN.CH (Karten-PIN).

# <span id="page-4-3"></span>1.2 PIN des eHBA ändern

Um den PIN eines eHBA zu ändern, wie folgt vorgehen:

1. Den eHBA in das Kartenlesegerät stecken. Sowohl beim ORGA 6141 online als auch beim Cherry ST-1506 befinden sich die Steckplätze auf der rechten Seite.

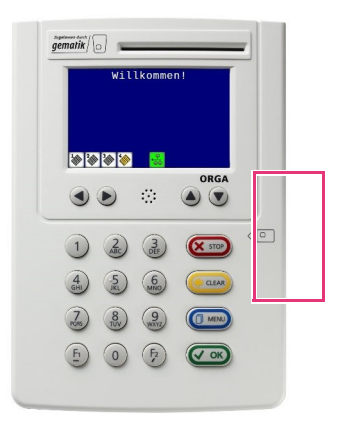

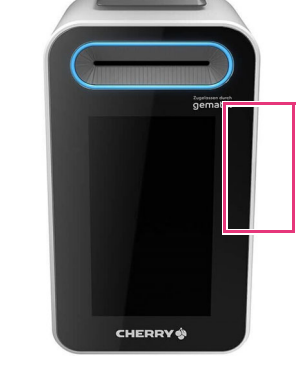

Abbildung 1: Steckplätze eHBA

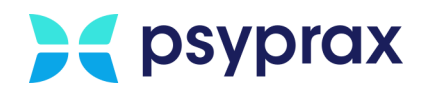

2. Im Hauptmenü "Konnektor (TI)" Untermenü "Kartensteckplätze und Karten..." anklicken.

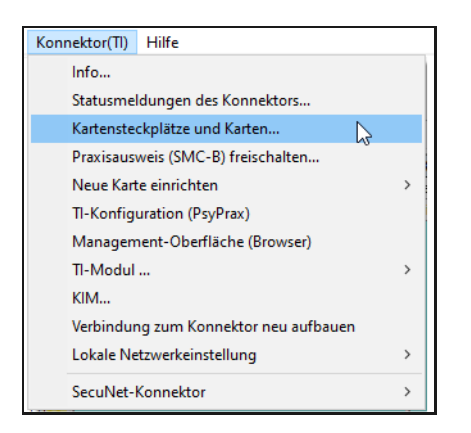

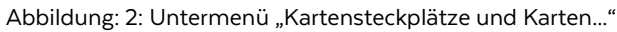

3. Im Fenster "Telematikinfrastruktur-Übersicht-Karten und Steckplätze" werden alle Steckplätze und deren Belegung angezeigt. Steckplatz des eHBA auswählen und Schaltfläche "Persönliche Signatur-PIN setzen" anklicken.

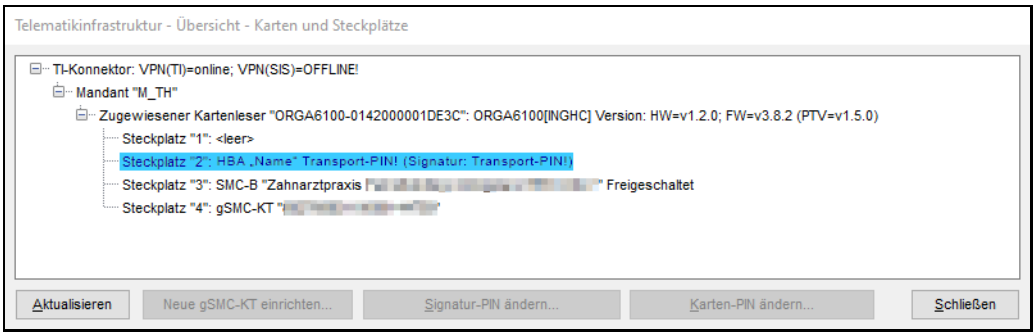

Abbildung: 3: Fenster "Telematikinfrastruktur-Übersicht-Karten und Steckplätze"

- 4. Den folgenden Hinweis lesen und mit Schaltfläche "OK" bestätigen.
- 5. Das Kartenlesegerät gibt ein akustisches Signal aus. Über die Tasten des Lesegeräts die Transport-PIN (Signatur), siehe PIN-Brief, eingeben und mit Taste "OK" bestätigen.
- 6. Eine persönliche Signatur-PIN, bestehend aus 6 bis 8 Ziffern, eingeben und mit Taste "OK" bestätigen.
- 7. Eingabe der persönlichen Signatur-PIN wiederholen und bestätigen.
- 8. Im Fenster "Telematikinfrastruktur-Übersicht-Karten und Steckplätze" Schaltfläche "Signatur-PIN ändern..." anklicken, um den Transport-PIN mit der persönlichen Signatur-PIN zu überschreiben.
- 9. Im Fenster "Telematikinfrastruktur-Übersicht-Karten und Steckplätze" Schaltfläche "Persönliche Karten-PIN setzen..." anklicken.

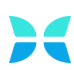

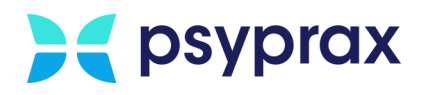

- 10. Den folgenden Hinweis lesen und mit Schaltfläche "OK" bestätigen.
- 11. Das Kartenlesegerät gibt ein akustisches Signal aus. Über die Tasten des Lesegeräts die Transport-PIN (Karten-PIN), siehe PIN-Brief, eingeben und mit Taste "OK" bestätigen.
- 12. Eine persönliche Karten-PIN, bestehend aus 6 bis 8 Ziffern, eingeben und mit Taste "OK" bestätigen.
- 13. Eingabe der persönlichen Karten-PIN wiederholen und bestätigen.
- 14. Im Fenster "Telematikinfrastruktur-Übersicht-Karten und Steckplätze" Schaltfläche "Karten-PIN ändern..." anklicken, um den Transport-PIN mit der persönlichen Karten-PIN zu überschreiben.
- 15. Gegebenenfalls weiteren Anweisungen des Herstellers des Kartenlesegeräts folgen.

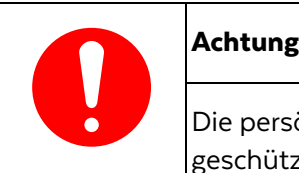

Die persönlichen PIN sind sicher und vor dem Zugang anderer Personen geschützt aufzubewahren.

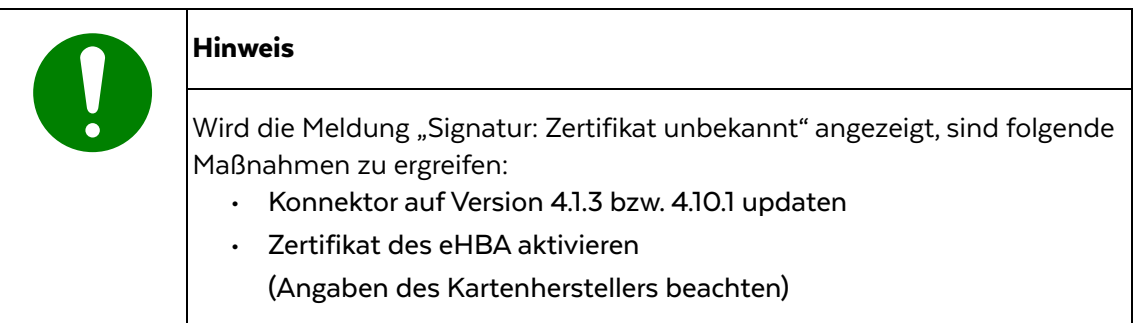

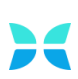